# **GIGABYTE**

**CONTROL** 

# P15 USER'S MANUAL

Français

\* Images Used for Reference Only

(BC

# **Félicitations pour l'achat de votre portable GIGABYTE P15**

Ce manuel vous aidera à installer et commencer à utiliser votre nouvel ordinateur portable. Pour plus d'informations, visitez notre site Web :http://www.gigabyte.fr. Les spécifications sont sujettes à la configuration du fabricant lors de l'envoi et peuvent changer sans avis préalable, écrit ou autre.

# **Premier démarrage de votre portable GIGABYTE**

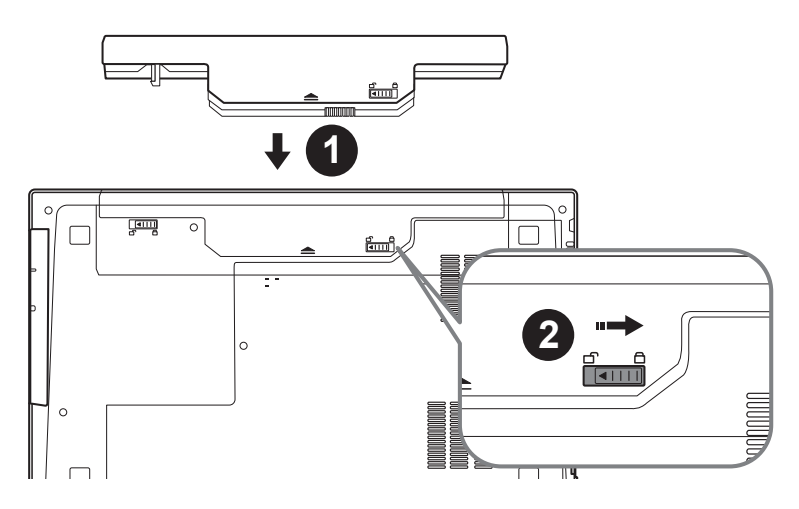

## **Afin d'installer la batterie, veillez à suivre les étapes indiquées cidessous :**

- 11 Placez la batterie dans son compartiment, selon le schéma ci-dessus.
- 2 N'oubliez pas de verrouiller la batterie à l'aide du loquet.

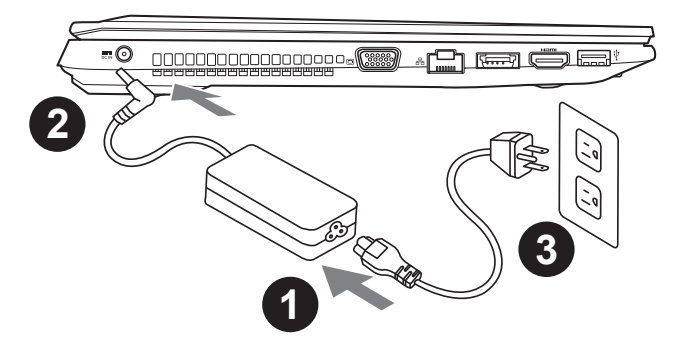

- 1 Connectez le câble d'alimentation à l'adaptateur secteur.
- 2 Connectez l'adaptateur secteur à la prise d'alimentation du portable, du bon côté du portable.
- Branchez au secteur, l'autre côté du câble d'alimentation.

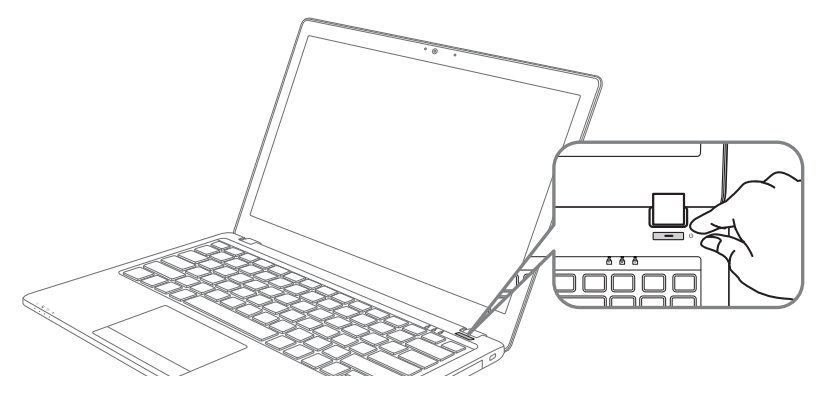

## **Mise sous tension :**

Après avoir allumé votre P15 pour la toute première fois, ne l'éteignez pas avant que le système d'exploitation ne soit configuré. Veuillez noter que le volume audio ne fonctionne pas avant que l'installation Windows® ne soit complètement terminée.

## **Premier démarrage du P15 :**

En fonction de votre configuration, l'écran de démarrage de Microsoft® Windows® sera la première image qui apparaîtra à l'écran au démarrage de votre portable. Suivez les instructions et entrez vos informations personnelles afin de terminer le paramétrage du système d'exploitation Windows® .

# **Vue de dessus**

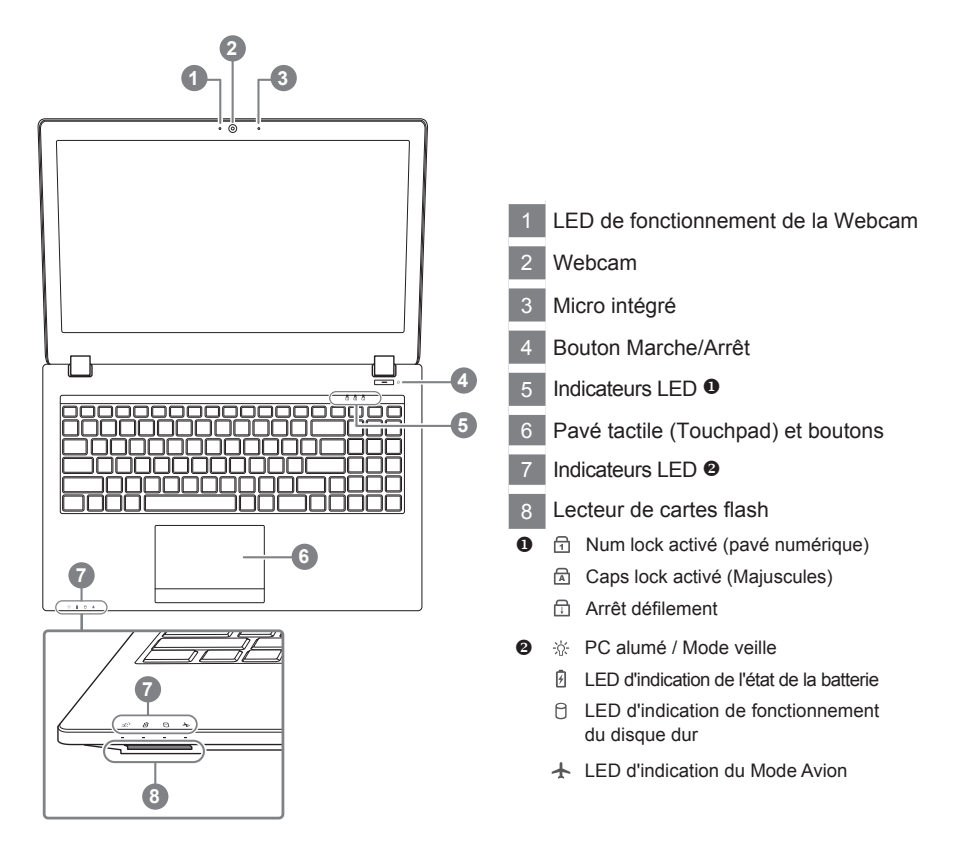

# **Vue de gauche**

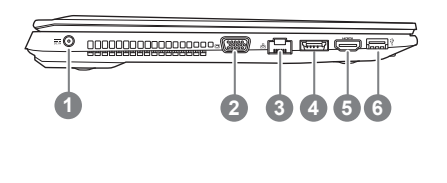

- Prise d'alimentation
- Port D-Sub (VGA)
- Port RJ45 (LAN)
- Port combo eSATA / USB 3.0
- Port HDMI
- Port USB 3.0

# **Vue de droite**

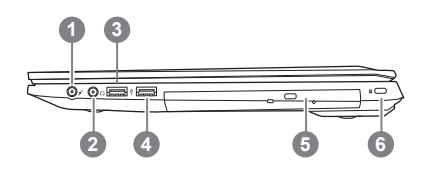

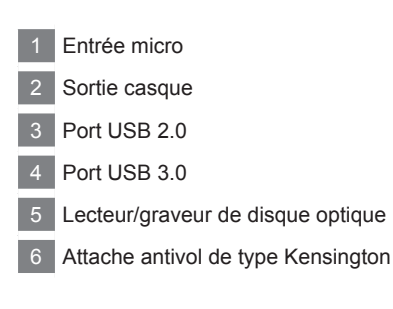

# **Vue de dessous**

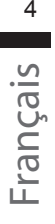

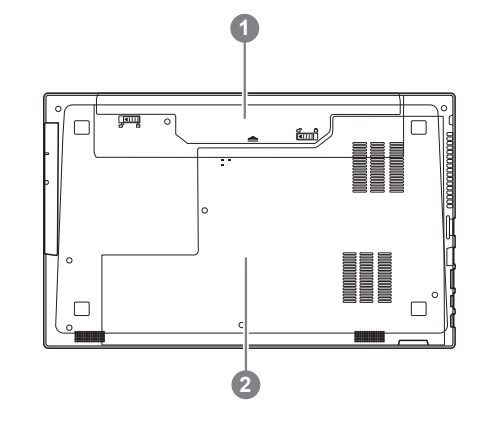

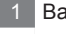

**Batterie** 

2 Compartiment mémoire et disque dur

# **Boutons de Raccourcis**

Votre ordinateur dispose de touches racourcies ou combinaisons de touches pour accéder aux principaux contrôles comme l'intensité d'affichage à l'écran ou le contrôle du volume. Pour activer ces fonctions, gardez la touche <Fn> appuyée, en combinaison avec l'autre touche correspondante à la fonction demandée.

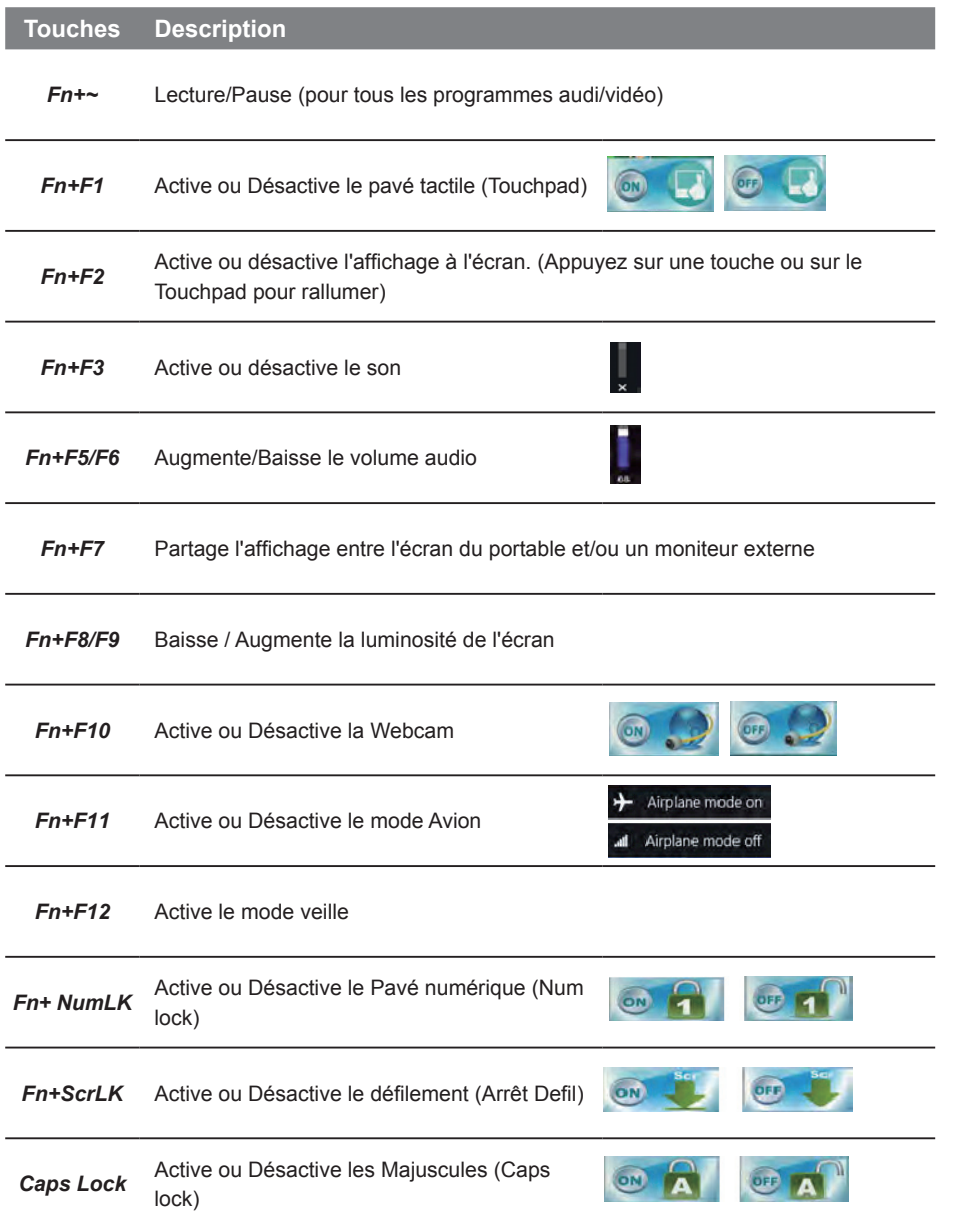

# **Smart USB Backup : Guide d'utilisation**

**(Original: Recovery Image USB)**

## **ATTENTION**

- Vous pouvez sauvegarder l'image de récupération d'origine grâce à cette application en cas de perte par une lésion de l'appareil.
- Vous pouvez sauvegarder l'image de récupération d'origine sur disque ou clé USB et restaurer le système en cas de remplacement du système de stockage avec le disque USB de récupération.
- Avant de restaurer le système à travers le disque USB de récupération, veuillez vous assurez que vous avez fait la sauvegarde de toutes vos données.
- Veuillez NE PAS éteindre ou débrancher le système lors de la sauvegarde sur disque ou clé USB.

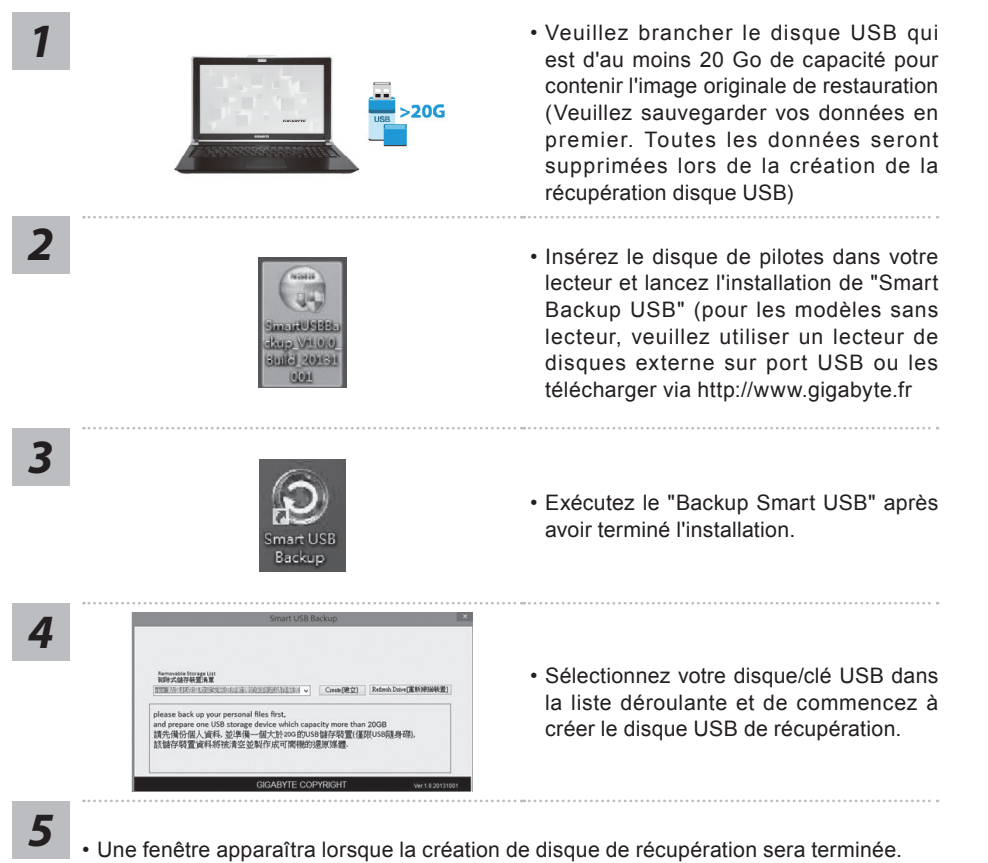

- Veuillez appuyer sur F12 au démarrage du système lorsque vous devez restaurer le système. Sélectionnez "boot from recovery USB disk" et le système lancera la restauration.
- Le temps nécessaire pour la restauration sera d'environ 30 minutes (Le temps nécessaire peut varier selon le modèle du disque/clé USB).

# **Utilisation de la baie amovible du P15**

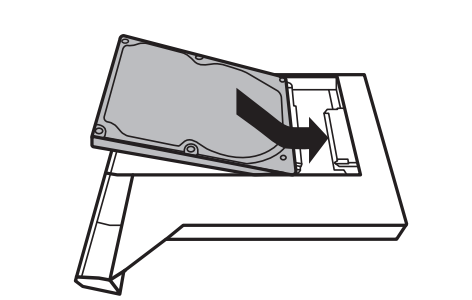

• Installez le disque dur dans la baie amovible.

*1*

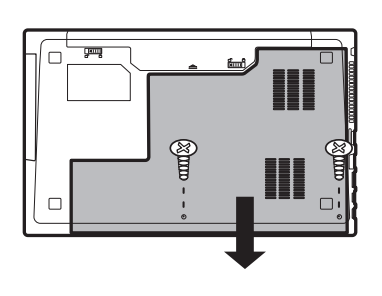

• Dévissez les deux vis pour démonter le capot.

*3*

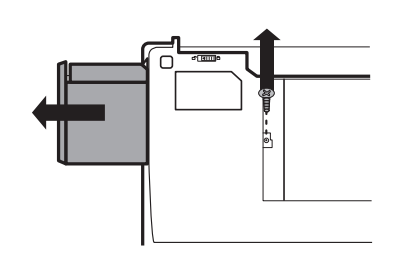

• Dévissez la vis qui maintient le lecteur optique et enlevez le lecteur du portable.

*4*

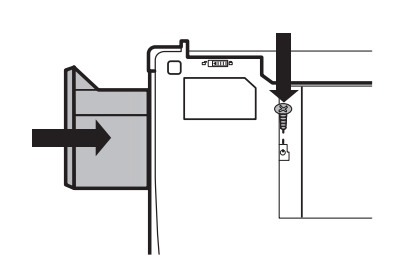

• Remettez la baie amovible dans l'emplacement et revissez toutes les vis.

# **Système de restauration (restaurer le système d'exploitation de votre Portable)**

Quand quelque chose ne va pas avec le système d'exploitation de votre portable, le système de stockage de l'ordinateur a une partition cachée contenant une image de sauvegarde complète du système d'exploitation qui peut être utilisée pour restaurer le système en revenant aux paramètres d'usine par défaut.

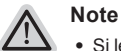

- ˙ Si le système de stockage a été changé ou la partition supprimée, l'option de récupération ne sera plus disponible et un service de récupération complet sera nécessaire.
- ˙ La fonction de récupération est disponible uniquement sur les appareils avec un système d'exploitation préinstallé. Les appareils livrés sous DOS ne disposent pas de la fonction de restauration.

## **Utilliser System Recovery**

La fonction de restauration du système d'exploitation est installée en nos usines. Le menu d'options au démarrage vous permet de lancer l'outil de restauration de Windows pour réinstaller le système d'exploitation avec les réglages d'usine par défaut.

La brève introduction ci-dessous va vous montrer comment démarrer l'outil de restauration et comment restaurer votre système.

### **Tout est prêt pour commencer**

Assurez-vous que votre PC est branché au courant. Patientez ensuite quelques minutes.

# **Guide de restauration pour Windows 7**

*1*

*2*

*4*

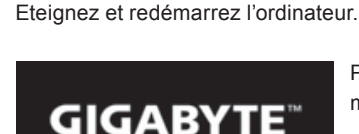

Pendant que l'ordinateur s'allume, appuyez et maintenez la touche F9 pour lancer l'outil.

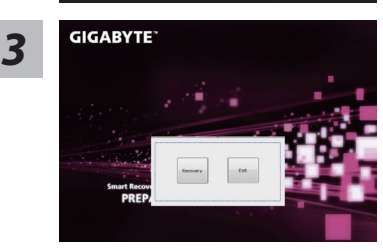

**GIGARYTE GELENOW**  L'outil de restauration se lance et apparait une fenêtre avec 2 boutons. Cliquez sur "Recovery" pour démarrer le processus.

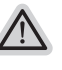

#### **Attention**

Une fois "Recovery" sélectionné, vos données personnelles et les fichiers seront supprimés. L'utilitaire commence alors la restauration et le système d'exploitation se réinitialise avec les paramètres d'usine par défaut.

Un indicateur de progression s'affiche dans une nouvelle fenêtre lorsque le processus de récupération est en cours d'exécution. S'il vous plaît, assurez-vous que l'adaptateur secteur est branché et n'éteignez pas votre ordinateur.

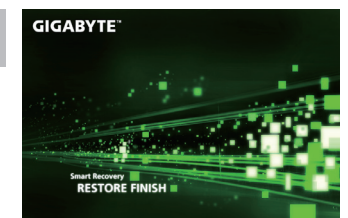

**Lorsque la restauration du système est terminée, 5 redémarrez** l'ordinateur.

# **Guide de restauration pour Windows 8.1**

*1*

Eteignez et redémarrez l'ordinateur.

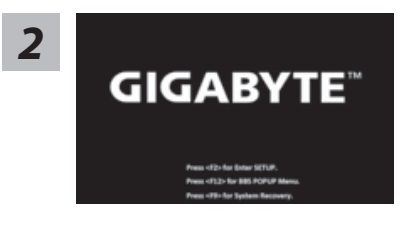

Pendant que l'ordinateur s'allume, appuyez et maintenez la touche F9 pour lancer l'outil.

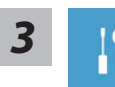

Choisissez ensuite "Troubleshoot" pour entrer les paramètres de restauration. (Vous pouvez également choisir «Continuer» pour quitter le système de récupération et de continuer vers Windows 8.1 afin de sauvegarder vos données et vos fichiers)

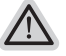

- **Il ya deux options de restauration du système d'exploitation**
- ˙ **Refresh your PC Rafraîchissez le système de votre PC** Vous pouvez actualiser votre ordinateur portable afin d'améliorer la stabilité du
- système sans perdre vos fichiers. ˙ **Reset your PC - Réinitialisez votre PC**  Si vous souhaitez supprimer tous vos fichiers, vous pouvez réinitialiser votre PC complètement.

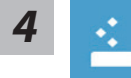

■ Refresh your PC - Choix 1 : Rafraîchir le système de votre PC Choisissez un compte pour continuer.

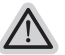

#### **Voici ce que fait l'utilitaire**

- ˙ Vos fichiers et paramètres personnels ne seront pas changés.
- ˙ Les paramètres systèmes du PC sont restaurés avec les paramètres d'usine par défaut.
- ˙ Les applications installées depuis "Windows Store" seront conservées.
- ˙ Les applications que vous aviez installées autrement sont effacées.
- ˙ Une liste des applications effacées sera enregistrée sur votre bureau.

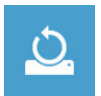

#### ■ Reset your PC - Réinitialisez votre PC

- **Just remove my files Seulement effacer mes fichiers** Les fichiers et données personnelles seront seulement effacés, mais les paramètres système conservés.
- **Fully clean the drive Nettoyer complètement le disque**

Le disque sera complètement effacé et le système restauré avec les paramètres d'usine. Cela prend plus de temps. > [Cliquez sur "Reset" pour exécuter la fonction de restauration.]

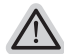

#### **Voici ce que fait l'utilitaire**

- ˙ Tous vos fichiers, paramètres personnels et applications sont effacés.
	- ˙ Les paramètres systèmes du PC sont restaurés avec les paramètres d'usine par défaut.

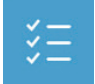

#### **Advanced options - Options avancées**

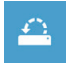

**System Restore - Restauration du système** Utilisez un point de restauration enregistré sur votre PC pour restaurer Windows

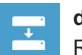

**System Image Recovery - Système de restauration par la "image disque"**

Restaurer Windows en utilisant une image disque spécifique du système d'exploitation

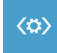

**Automatic Repair - Réparation automatique** Corrige certains problèmes qui empêchent Windows de démarrer

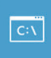

**Command Prompt - Invite de commandes** Utilisez l'invite de commandes pour des dépannages avancés

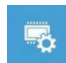

**UEFI Firmware Settings - Paramètres du BIOS UEFI** Changez les paramètres du BIOS UEFI de votre PC

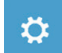

**Startup Settings - Paramètres de démarrage** Changer le comportement de démarrage de Windows

## **E** Garantie & Service :

Pour les informations de garantie et de service, référez-vous à la carte de garantie ou sur le site internet GIGABYTE suivant :

http://www.gigabyte.fr/support-downloads/support-downloads.aspx

## ▓ **FAQ:**

FAQ (Questions frequentes) - Référez-vous au lien suivant : http://www.gigabyte.fr/support-downloads/faq.aspx